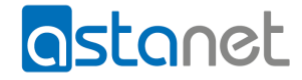

## Jak zarejestrować konto w CANAL+ online?

**1.** Zaloguj się do eBOK

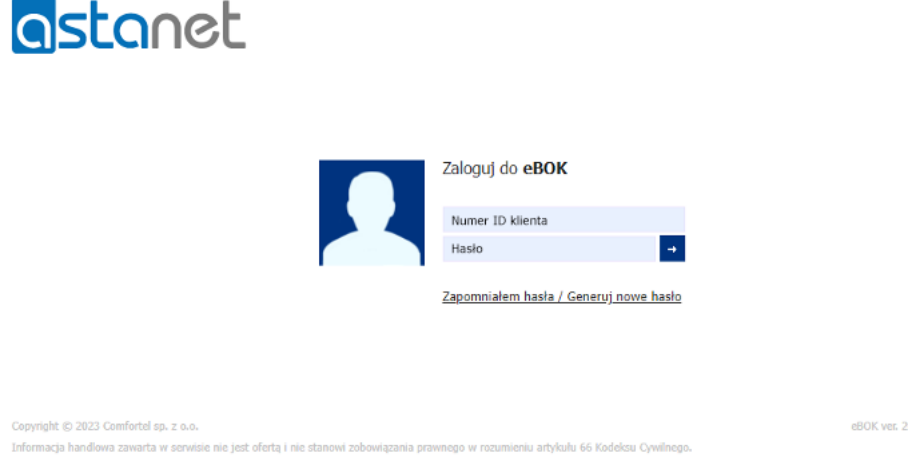

**2.** Następnie przejdź do Usługi/Telewizja

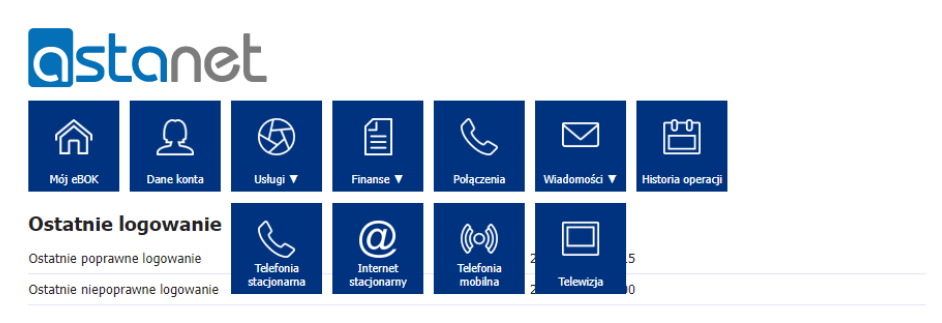

**Dane konta** 

**3.** W sekcji CANAL+ PRESTIGE lub CANAL+ online dla internautów *(w zależności czy posiadasz dostęp do CANAL+ online w ramach Pakietu Premium CANAL+ czy w ramach osobnego wykupionego dostępu)* wybierz przycisk "Pokaż".

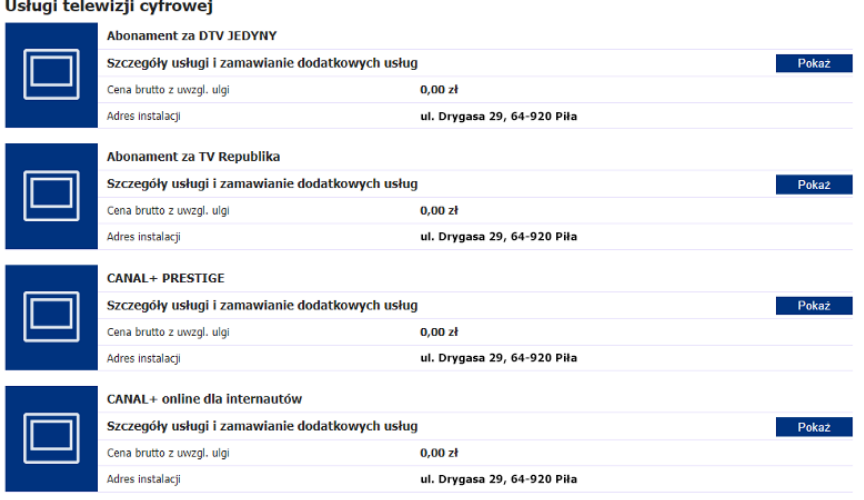

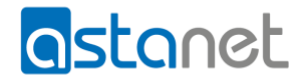

4. W wierszu "Konto CANAL+ online" wybierz przycisk "Utwórz"

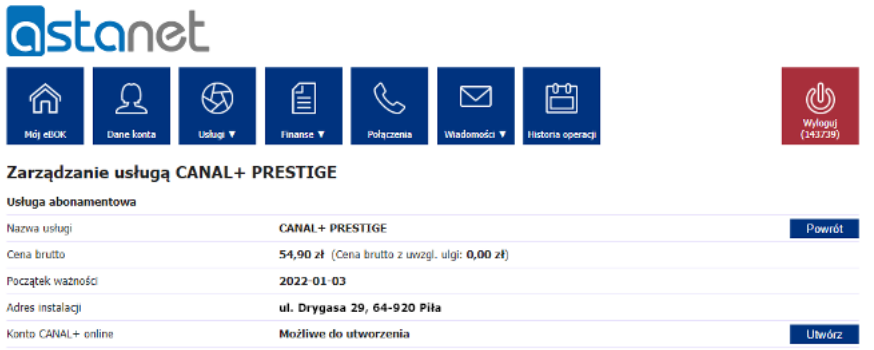

**5.** Zostaniesz przeniesiony do serwisu CANAL+ online, podaj swój adres email, powtórz adres email i ustaw hasło do konta w serwisie CANAL+ online

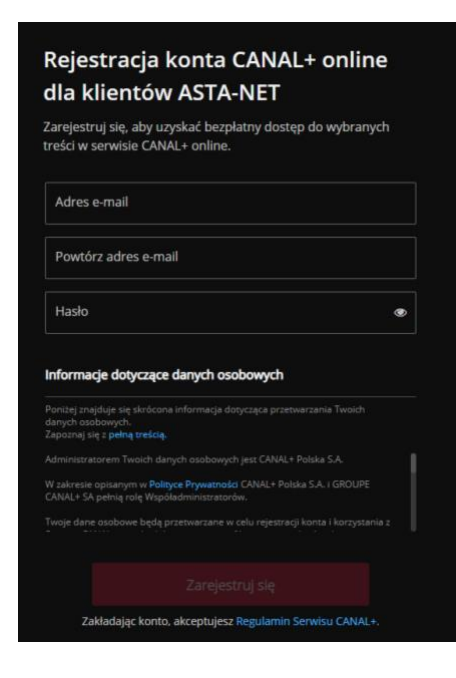

**6.** Po zaakceptowaniu podanych danych na adres email CANAL+ wyśle wiadomość z linkiem aktywacyjnym. Potwierdź założenie konta klikając w ten link. Możesz od razu pobrać aplikację CANAL+ na swoje urządzenie.

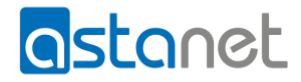

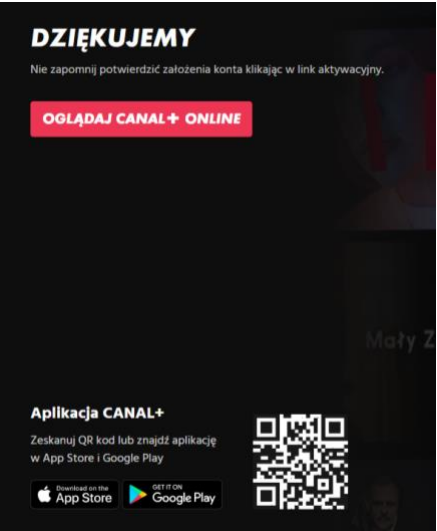

**7.** Po otrzymaniu wiadomości na podany adres e-mail, kliknij w przycisk "Aktywuj konto". Pamiętaj, aby zrobić to w ciągu 48 godzin.

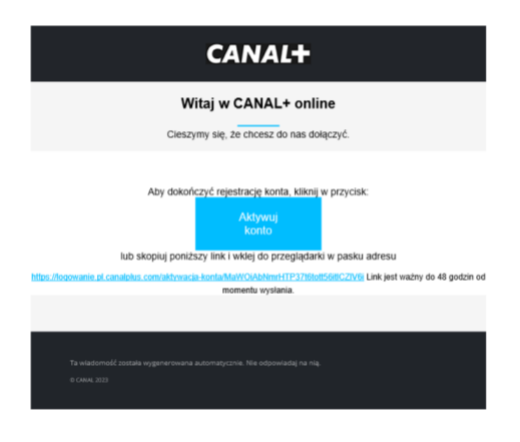

Po potwierdzeniu założenia konta niezbędne będzie ponowne zalogowanie w serwisie.